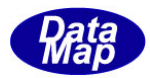

# DSHENG5 通信エンジンライブラリ(GEM+GEM300) ソフトウェア・パッケージ

評価用デモプログラム

インストールと保存ファイル

2019年8月

株式会社データマップ

文書番号 DSHENG5-19-30501.00

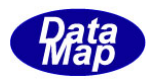

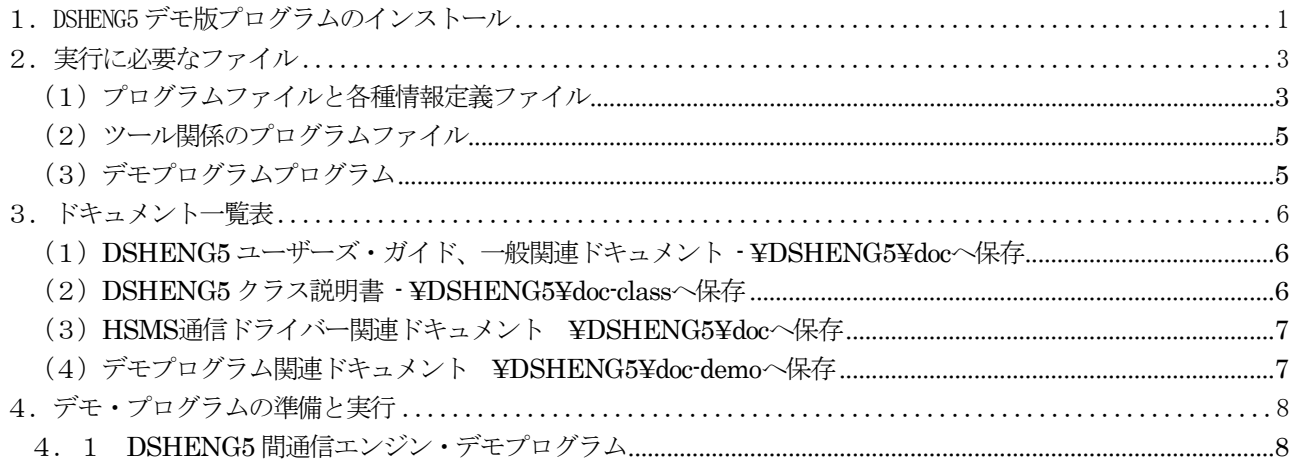

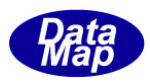

# <span id="page-2-0"></span>1. DSHENG5 デモ版プログラムのインストール

#### (1) インストールの手順

[http://www.datamap.co.jp/DSHENG5/download/](http://www.datamap.co.jp/dsheng4/download/) からダウンロードした setup.exe プログラムを起動 します。起動が始まると、途中の操作画面でインストール先を問合せてきますので、そこでドライブ名 とフォルダー名を指定して下さい。この後、自動的にインストールされます。

以下、setup.exe 起動後に表示される操作画面を順に示します。

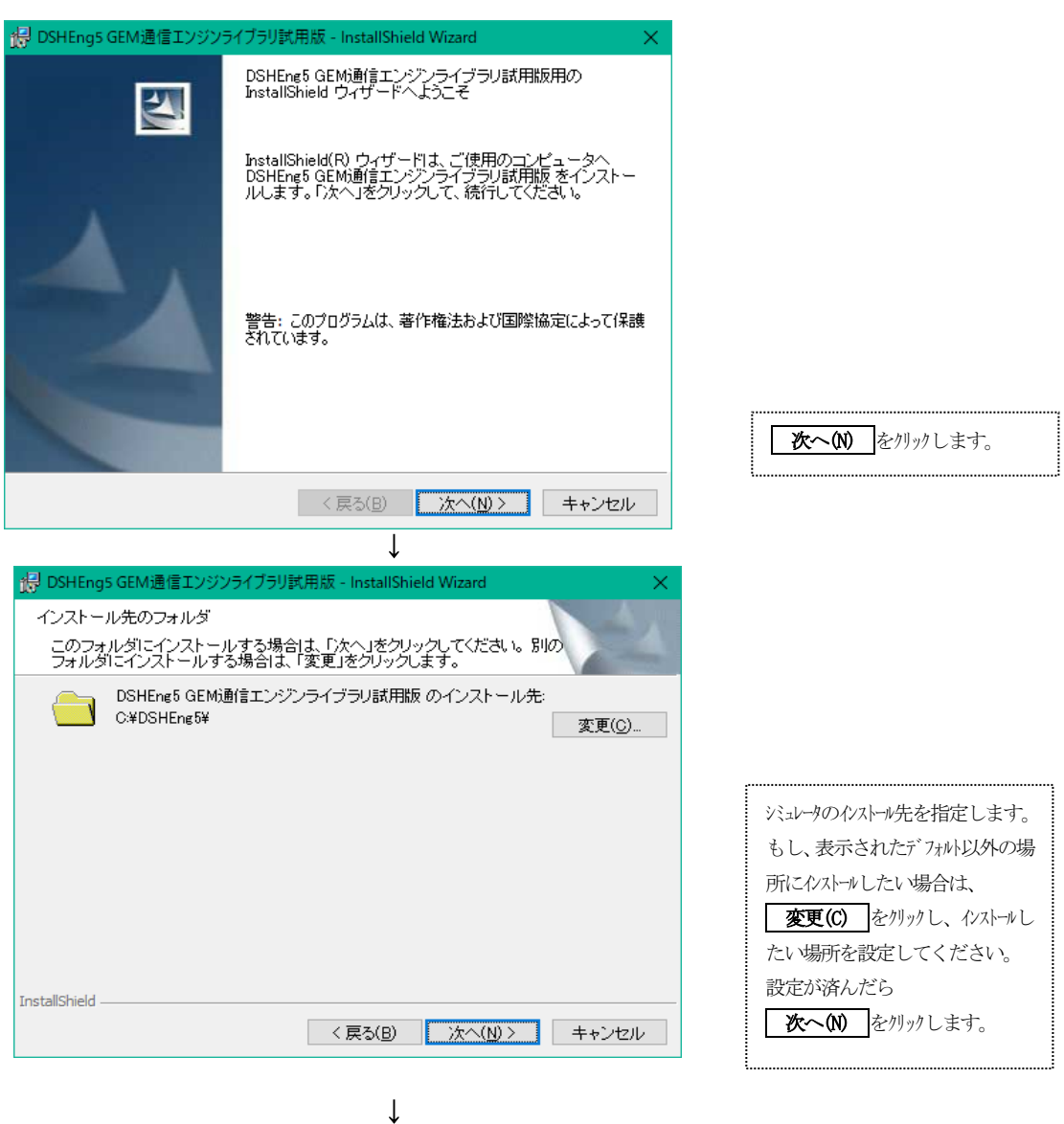

(次ページ)

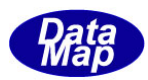

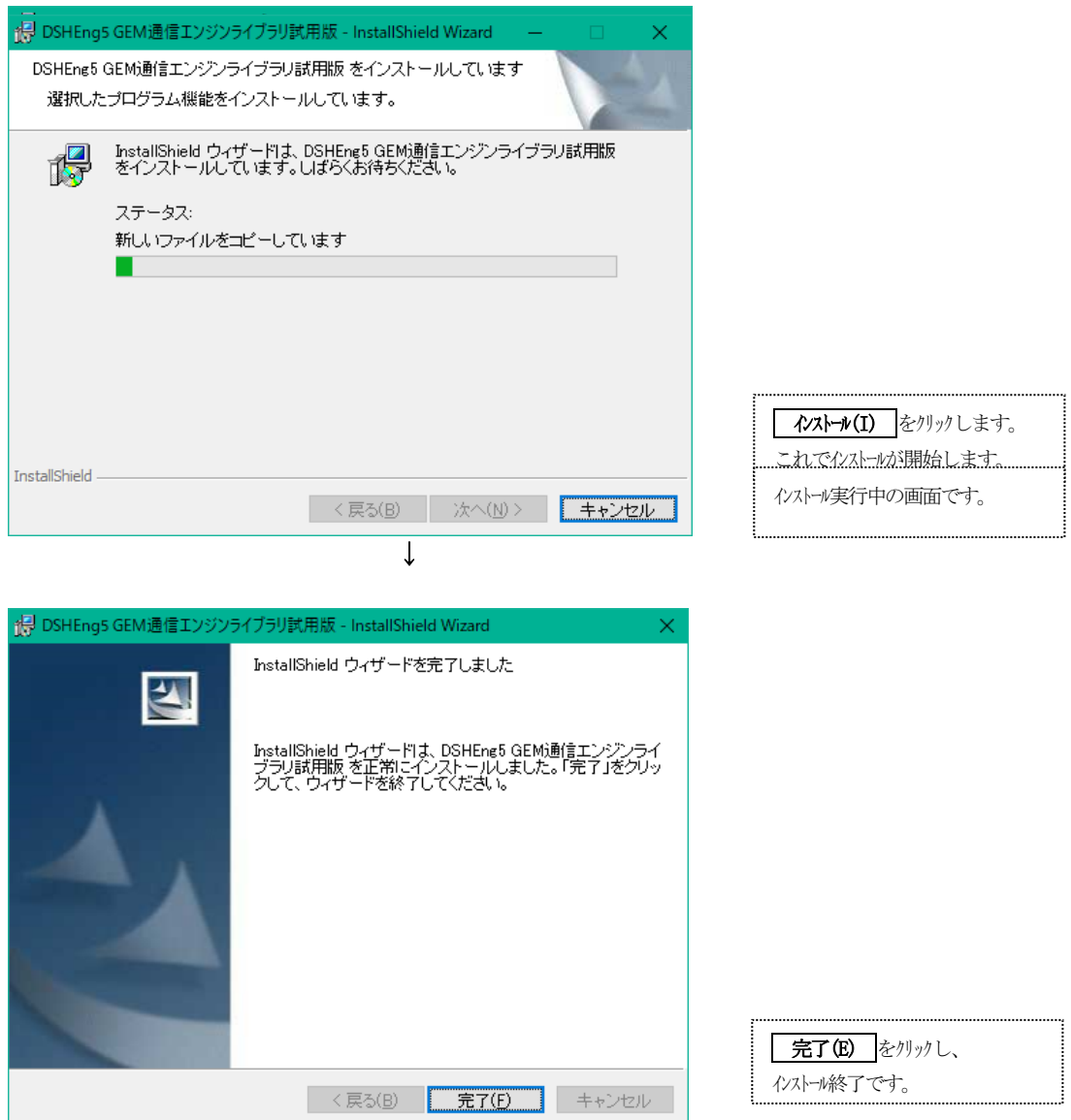

- (2) インストールで保存されるファイル
	- 2.の表のファイルが、それぞれ指定されたフォルダーに保存されます。

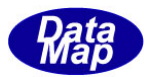

## 2. 実行に必要なファイル

### (1) プログラムファイルと各種情報定義ファイル

<span id="page-4-1"></span><span id="page-4-0"></span>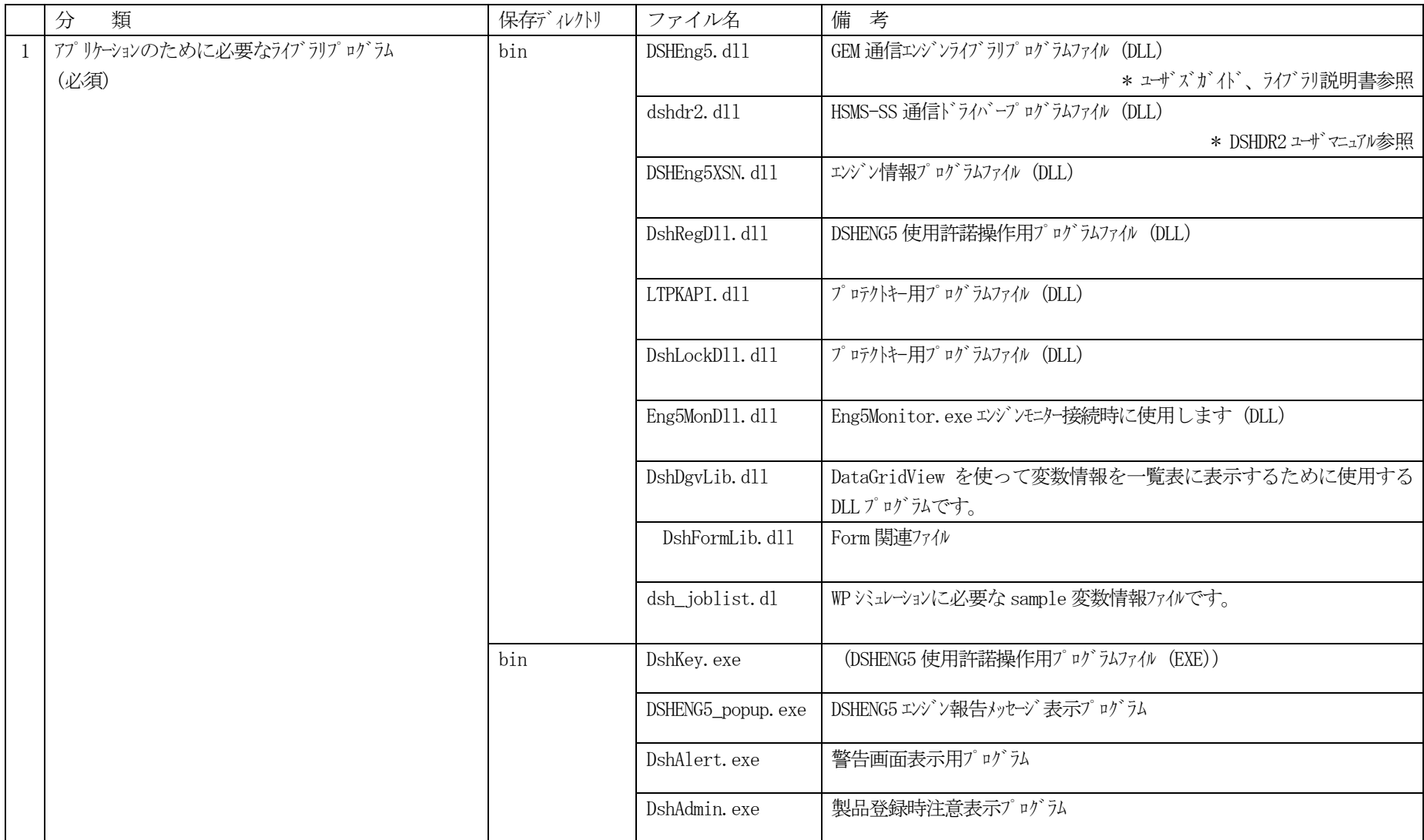

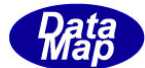

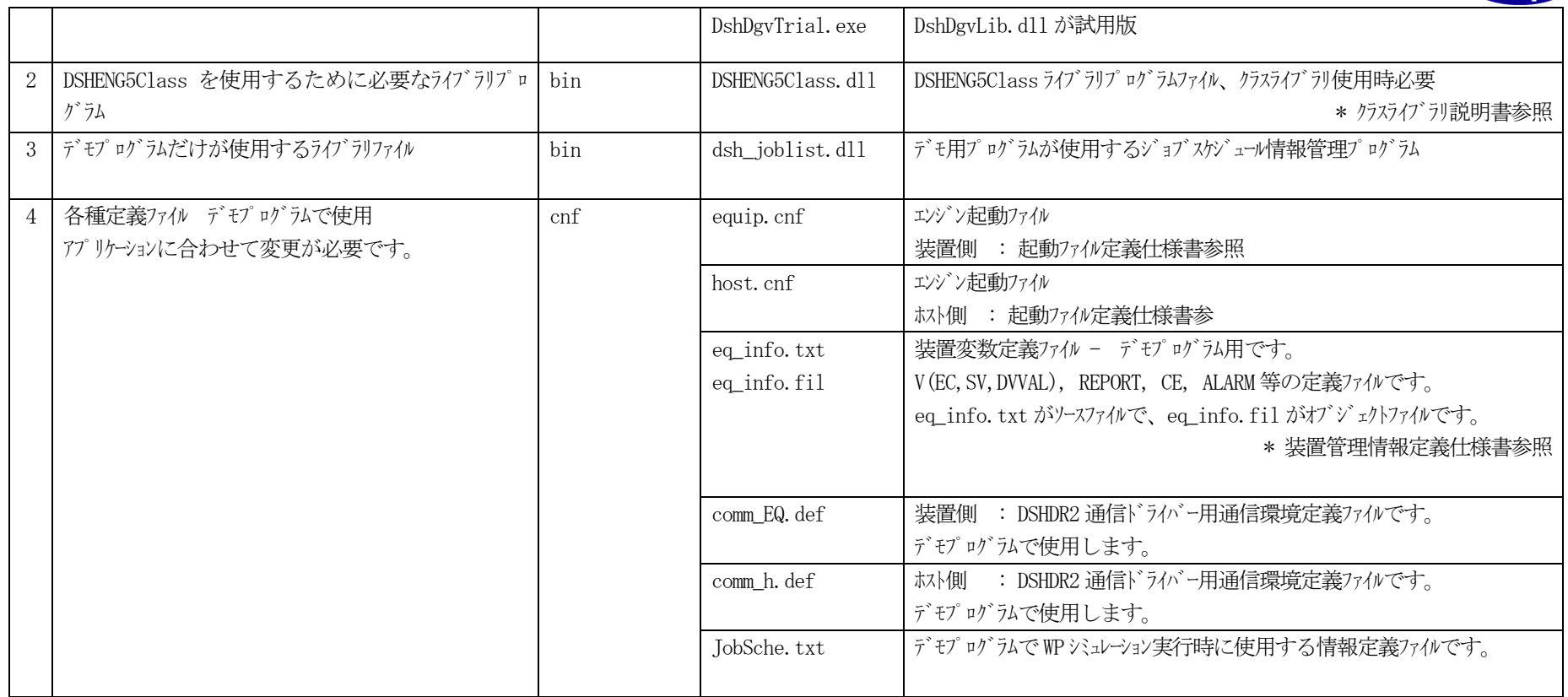

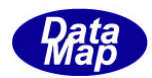

### (2)ツール関係のプログラムファイル

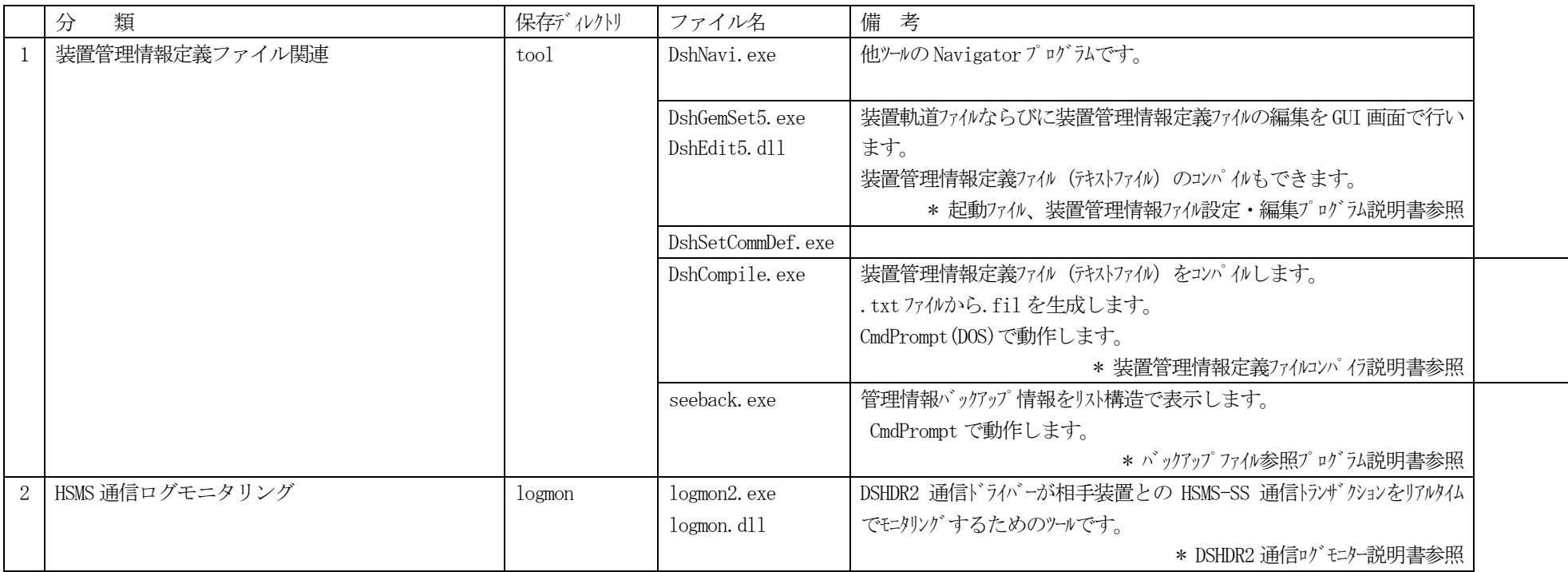

# <span id="page-6-0"></span>(3)デモプログラムプログラム

<span id="page-6-1"></span>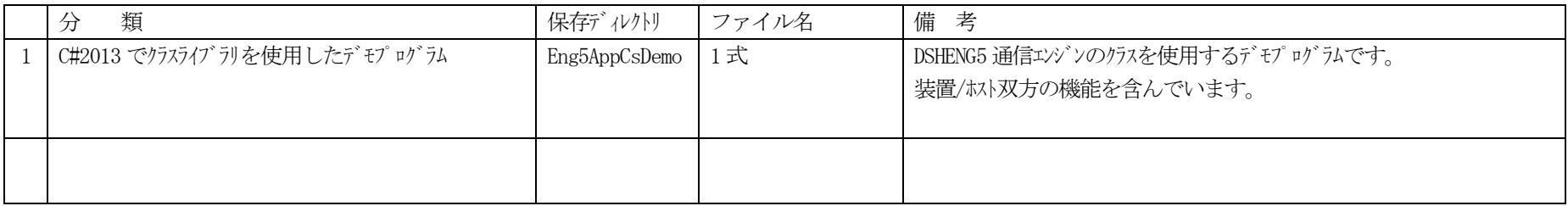

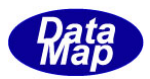

# <span id="page-7-0"></span>3.ドキュメント一覧表

ドキュメントは、インストールされた際に、doc ディレクトリまたは関連ディレクトリに保存されます。

#### <span id="page-7-1"></span>(1) DSHENG5 ユーザーズ・ガイド、一般関連ドキュメント - \DSHENG5\doc へ保存

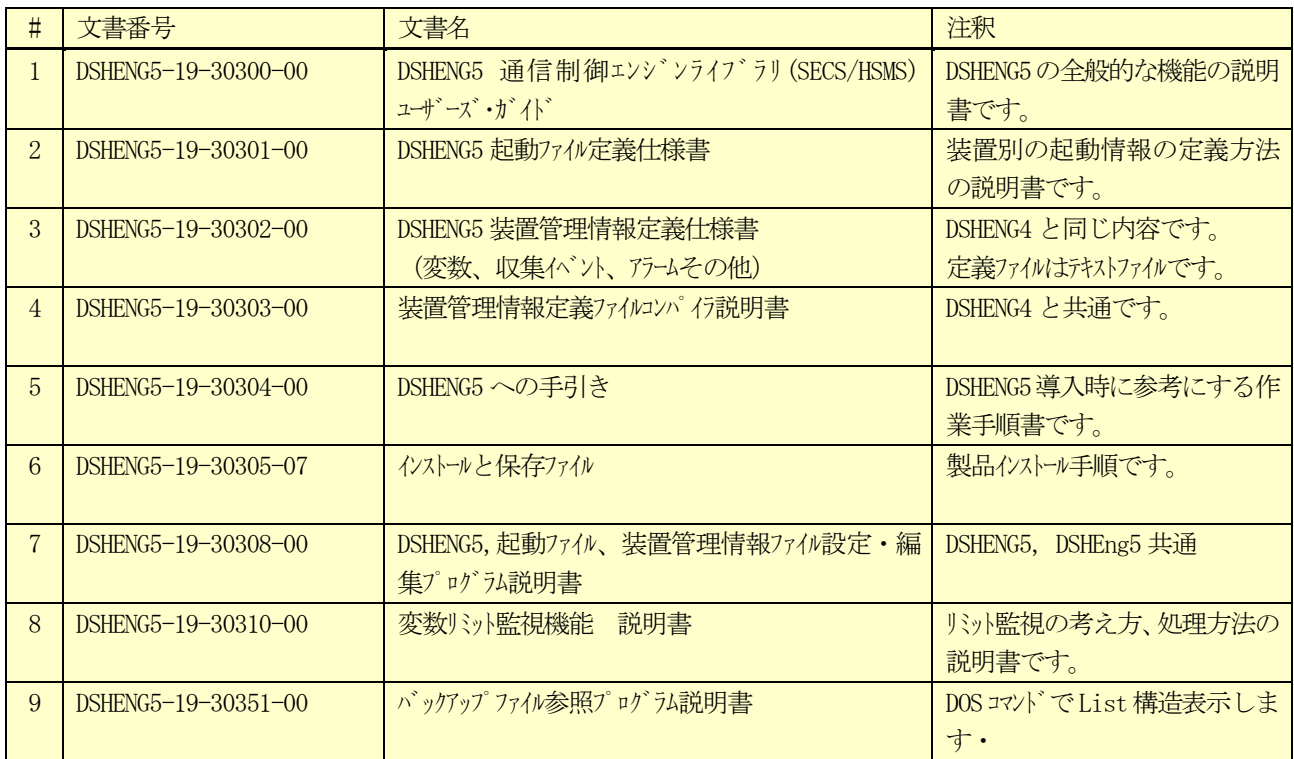

### <span id="page-7-2"></span>(2) DSHENG5 クラス説明書 - \DSHENG5\doc-class へ保存

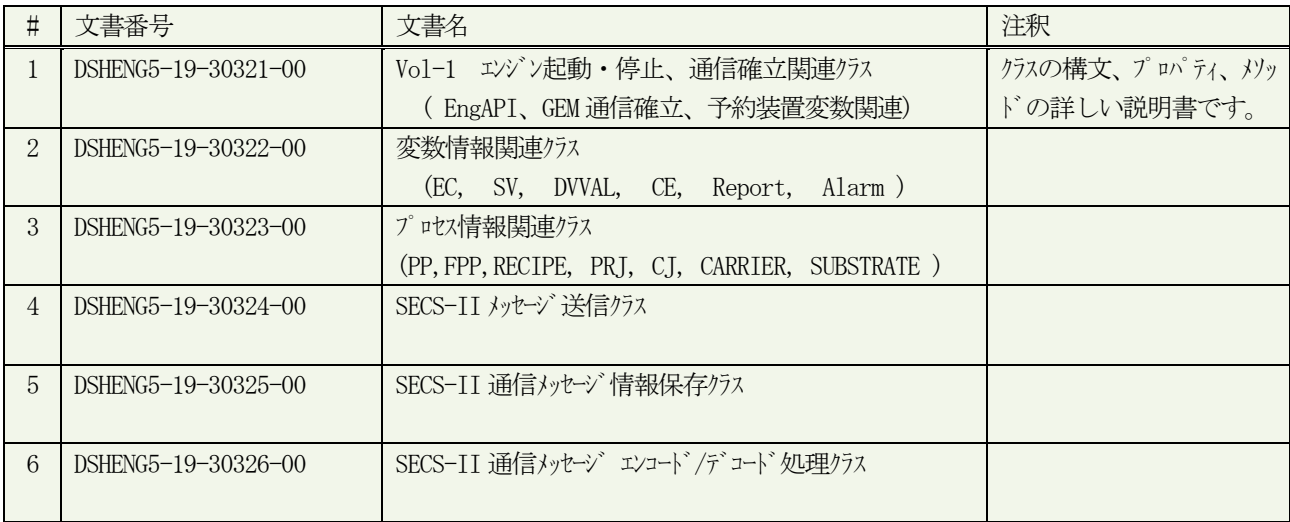

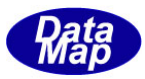

### <span id="page-8-0"></span>(3) HSMS 通信ドライバー関連ドキュメント ¥DSHENG5¥doc へ保存

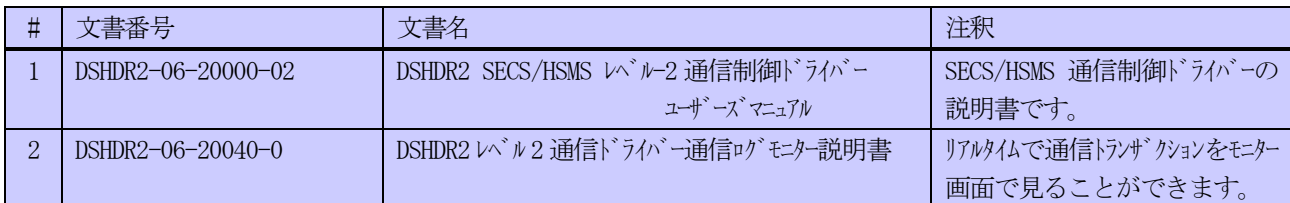

### <span id="page-8-1"></span>(4) デモプログラム関連ドキュメント \DSHENG5\doc-demo へ保存

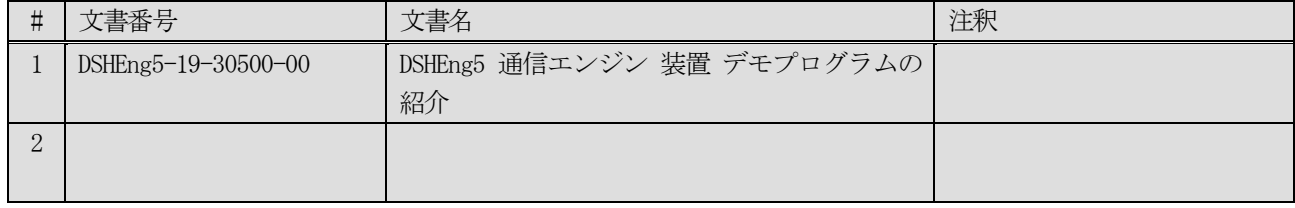

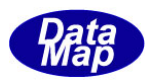

# <span id="page-9-0"></span>4.デモ・プログラムの準備と実行

DSHENG5 エンジンは、GEM 仕様の通信機能として、装置、ホスト双方の側の機能を提供します。 例えば、2 台の PC を使用して、それぞれに DSHEng5 エンジン・パッケージと Eng5AppCsDemo.exe(デモ・プログ ラム)をインストールします。それぞれのPC で下図のように接続、そしてデモプログラムを実行します。

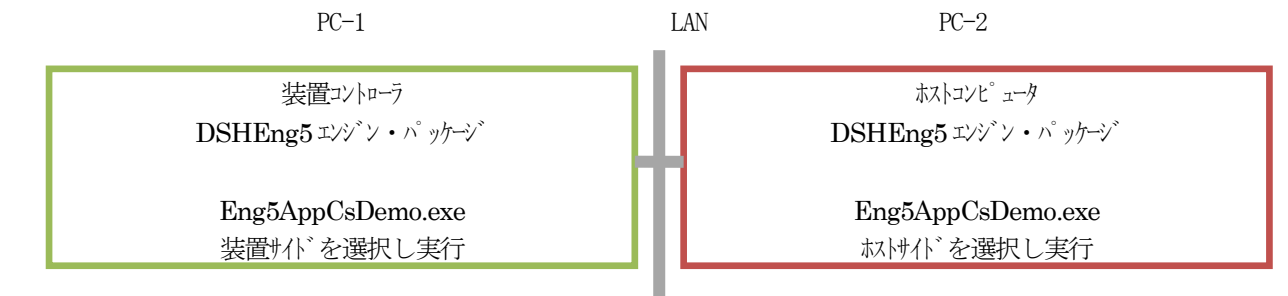

DSHENG5 の通信エンジン試用版とデモプログラムは、次のURL からダウンロードすることができます。 Download URL : http://www.datamap.co.jp/DSHENG5/download/

#### <span id="page-9-1"></span>4. 1 DSHENG5 間通信エンジン・デモプログラム

#### (1)実行前の準備

操作の前に DSHENG5(装置側)とDSHENG5(ホスト側)とのHSMS通信を行うためにそれぞれのPCのHSMS通信 用環境定義ファイルの設定の量PC での合わせ作業をする必要があります。 内容は下表の通りです。

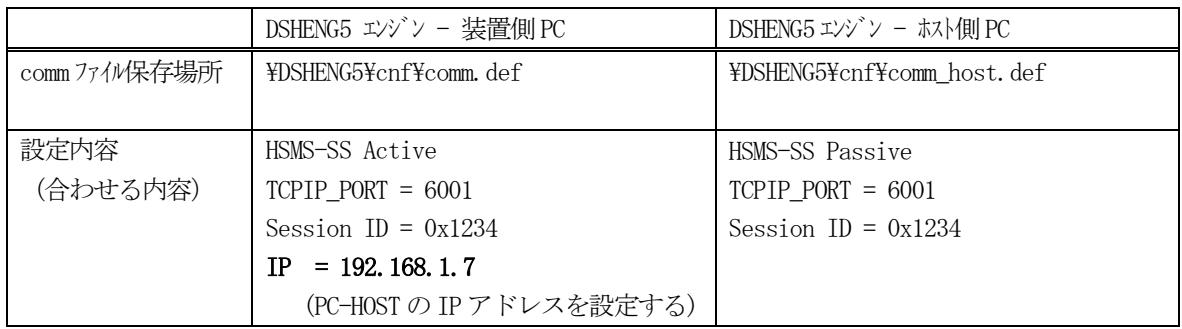

GEM レベルの通信を行うための情報定義ファイルですが、装置管理情報定義ファイル eqinfo.fil は同じも のを使用します。

(2)デモプログラムの実行

実行プログラムと、参照ドキュメントは下表の通りです。

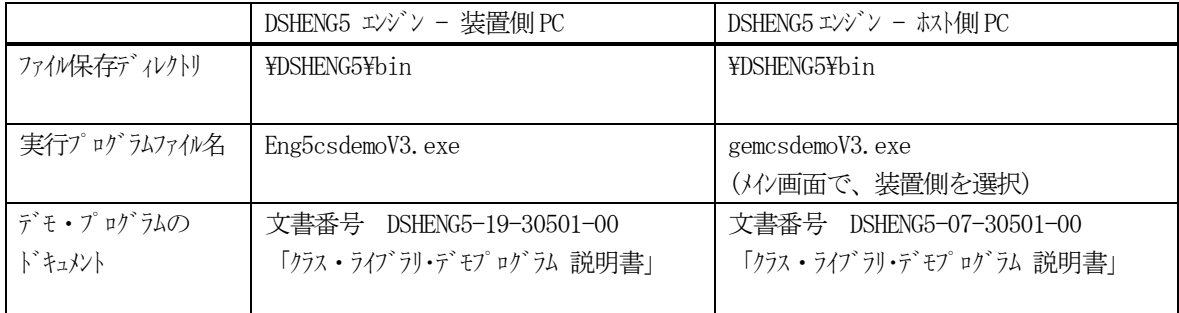